## Reset your District Password

## Your District password includes but is not restricted to; your Windows logon, Aeries, Google account.

IF you are already logged onto the District network and are **proactively changing** your password or responding to a prompt to change it before it expires:

- 1. Point a **Web Browser** to, [https://passwordreset.sbcusd.com](https://passwordreset.sbcusd.com/)
- 2. **Click** on **Change password**
- 3. **Enter** your **username**, e.g. johntorrez
- 1. **Enter** your **current password** and **click** on the **Next** button
- 4. **Enter** a **new password,** and reenter/confirm the password
- 5. **Click** on the **Change** button and **click** on the **OK** button
- 6. SEE NOTE BELOW

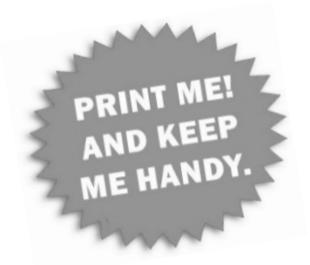

IF your password **expired**, or you **forgot** your password, or If you're **locked out** due to repeated failed password attempts:

- 2. **Locate a computer which is currently logged onto the District network (a colleague's computer)**
- 3. Point a **Web Browser** to, [https://passwordreset.sbcusd.com](https://passwordreset.sbcusd.com/)
- 4. **Click** on **Forgot my password**
- 5. Enter your **username**, e.g. johntorrez and **click** on the **Next** button
- 6. Enter the last 4 digits of you **SS#** and **click** on **Next**
- 7. Enter your **staff ID#** and **click** on **Next**
- 8. Choose whether you're **resetting** your password OR whether you're **unlocking** your account, and:

Unlock My Account

• Choose **Unlock my account** and **click** on **OK**

Resetting My Password

- Choose **Reset my password** and **click** on **Next**
- Enter a **new password**, and reenter/confirm the password
- **Click** on **Reset**
- 9. SEE NOTE BELOW

*NOTE!If you change your District password and you are running a MAC and or you have mobile devices which are tethered to the District network (connected to District Wi-Fi and or connected to your District email), you must reset your passwords for those apps on the device(s), as it will continue to attempt to connect to the Wi-Fi and or your email account with the old password, fail, and lock you out.*

HOW TO:

IOS (iPhone & iPad) [Wi-Fi Password Reset](#page-1-0) | [Android Device Wi-Fi Password Reset](#page-2-0)

## <span id="page-1-0"></span>Wi-Fi Password Reset for IOS (iPhone & iPad) Devices

- 1. At the **Home** screen tap the **Settings** icon
- 2. Tap the **Wi-Fi icon to the left of SBCUSD**
- 3. Tap **Forget**

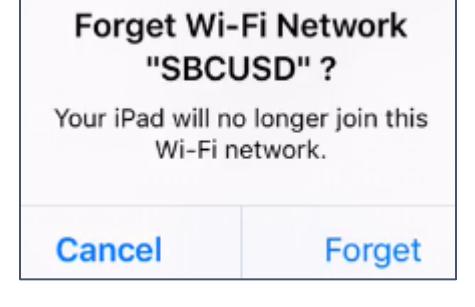

4. Under CHOOSE A NETWORK… tap **SBCUSD**

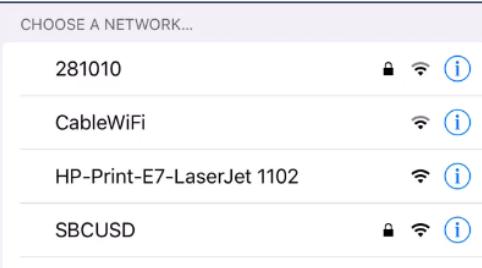

- 5. Enter your Username (Example: sbc-district\johntorrez)
- 6. Enter your District password and tap **Join**

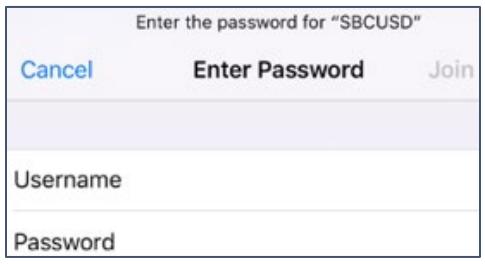

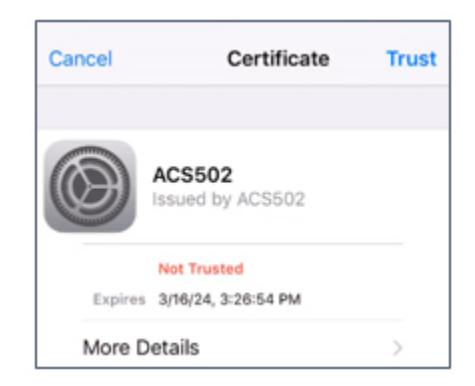

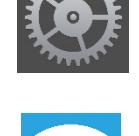

## Wi-Fi Password Reset for Android Devices

<span id="page-2-0"></span>(step action varies depending on device maker and Android version)

8

 $\frac{1}{2}$ 

- 1. At the **Home** screen tap the **Apps** icon
- 2. Inside Apps tap the **Settings** icon
- 3. Tap the **Wi-Fi** icon
- 4. Tap **SBCUSD**
- 5. Tap **FORGET**
- 6. Tap **SBCUSD** and set the **Phase 2 Authentication** field to: **MSCHAPV2**
- 7. In the **Identity** field, enter your district username (Example: johntorrez)
- 8. In the **Password** field enter your District password
- 9. Tap **Connect**

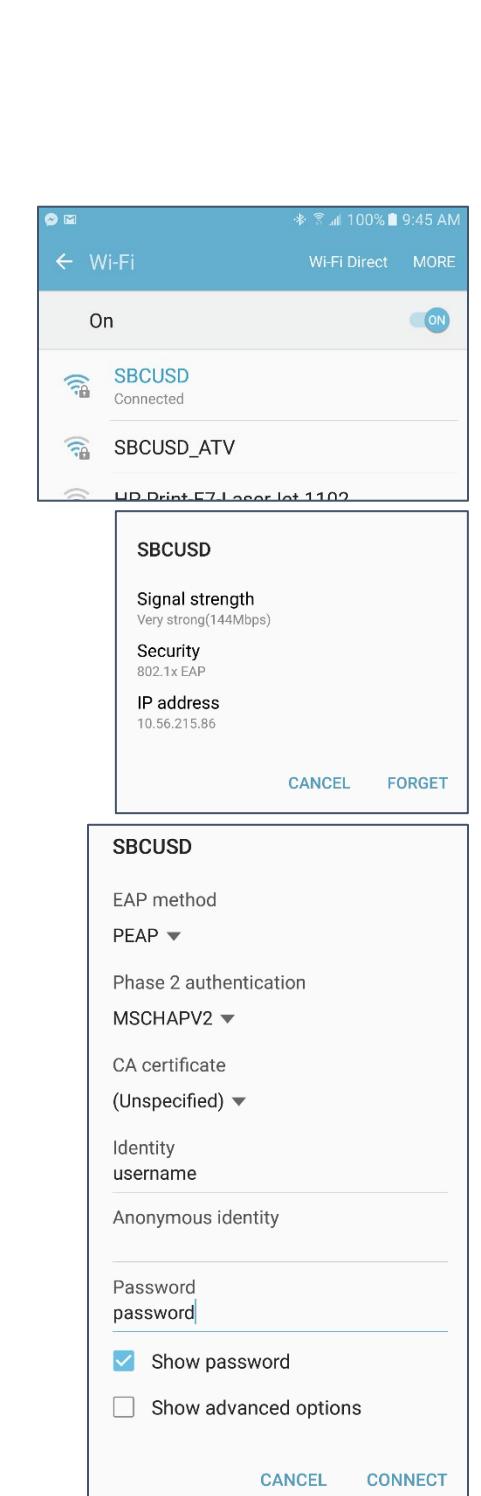